# **คูมือการติดตั้ง EN Inventory Management บน Android**

#### 1. สแกน QR Code

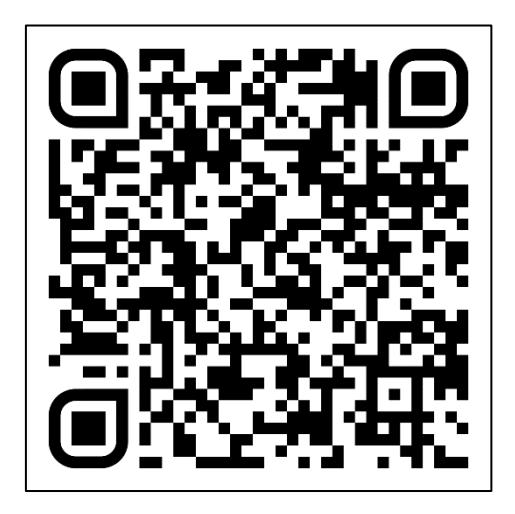

### 2. กด Install

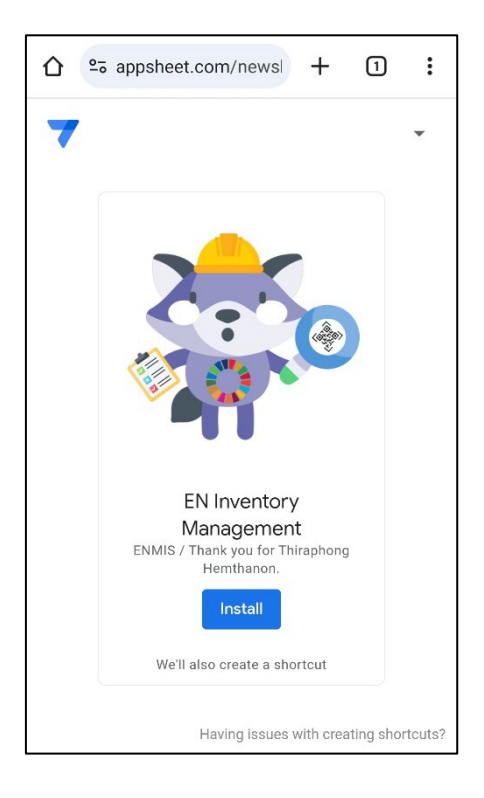

3. กด Install อีกครั้ง (เพื่อติดตั้งแอพ AppSheet หากมือถือมีแอพนี้แลว จะขามไปขั้นตอนที่ 6. )

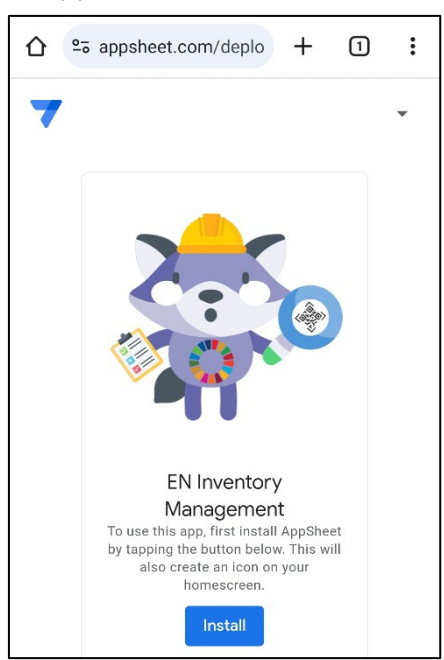

4. กด ติดตั้ง

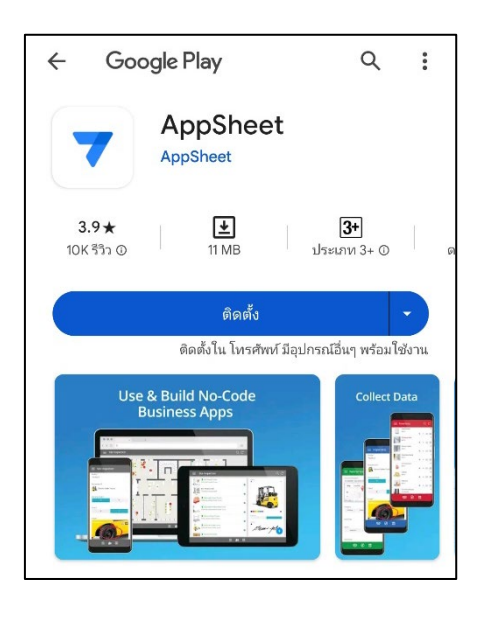

### 5. กด เปด

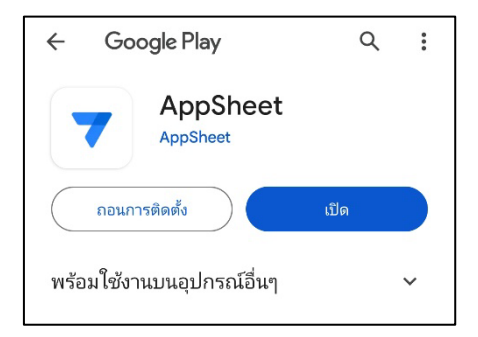

## 6. กด เพิ่มโดยอัตโนมัติ

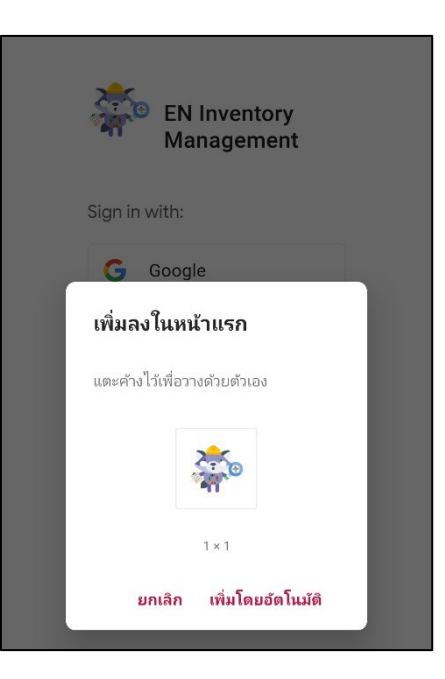

7. ติดตั้งโปรแกรมเสร็จเรียบรอย

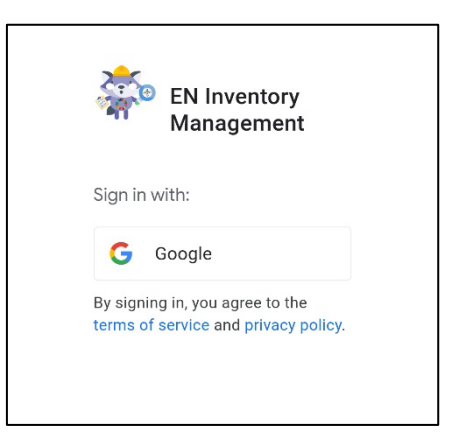

8. บนหน้าจอมือถือ จะปรากฏ 2 ไอคอน คือ AppSheet และ EN Inventory Management ในการใช้งาน ใหเลือกไอคอน EN Inventory Management

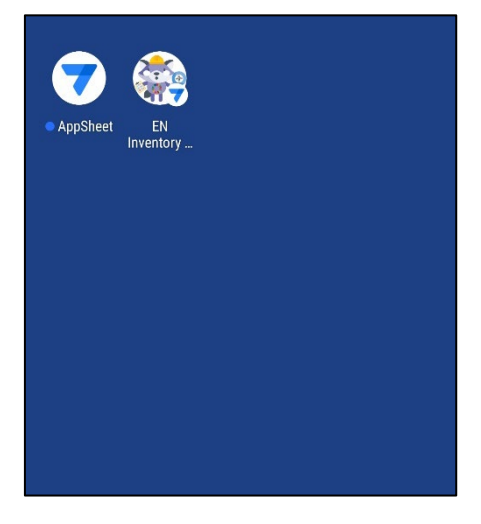

# **หมายเหตุ**

การเข้าใช้งานโปรแกรม ให้ใช้ Login ได้แก่ ชื่อ.นามสกุล(3ตัว)@mahidol.edu และรหัสผ่านอีเมล์มหิดล